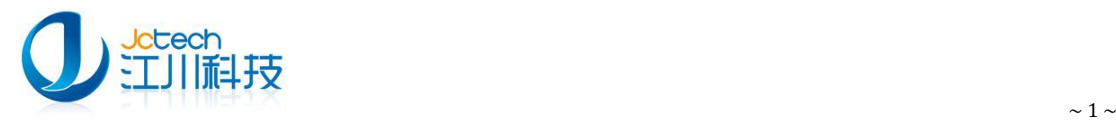

# 江川系列软件

[内网升级配置手册 V1.0]

# [文档约定]

本文中 IIS 服务器的安装配置以 IIS6.0 为准, IIS7.5 配置起来较为复杂, 请联系我公司技术

人员。

本文中提到的《儿保》软件是指《儿童保健管理系统软件》。

Monday, February 17, 2014

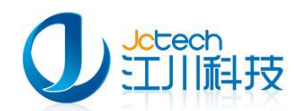

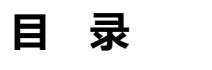

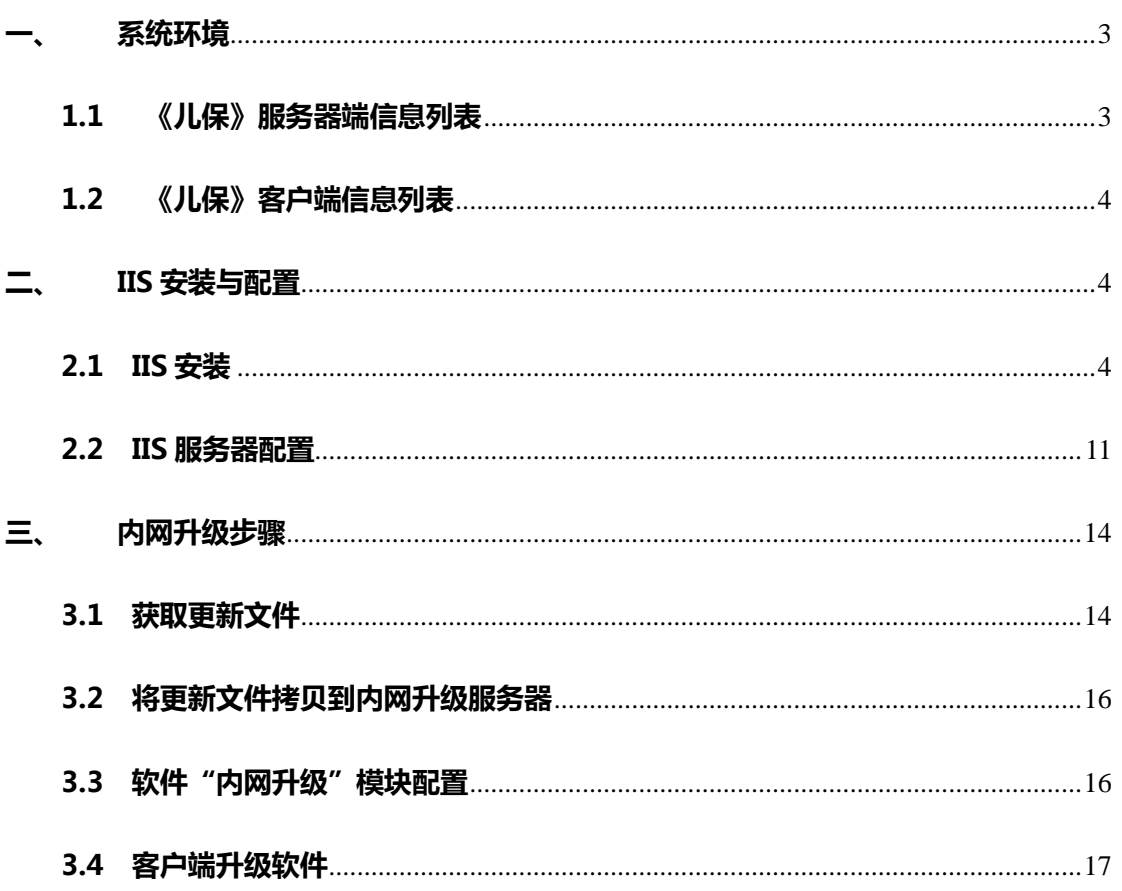

 $\sim$  2  $\sim$ 

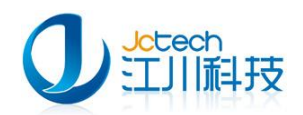

# 一、 系统环境

# <span id="page-2-1"></span><span id="page-2-0"></span>1.1 《儿保》服务器端信息列表

服务器端基础信息:

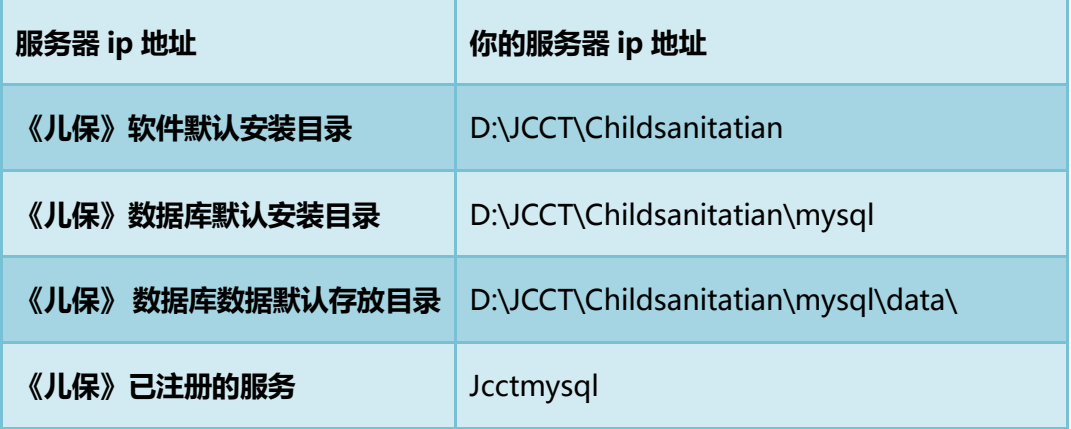

《儿保》服务器端数据库相关信息:

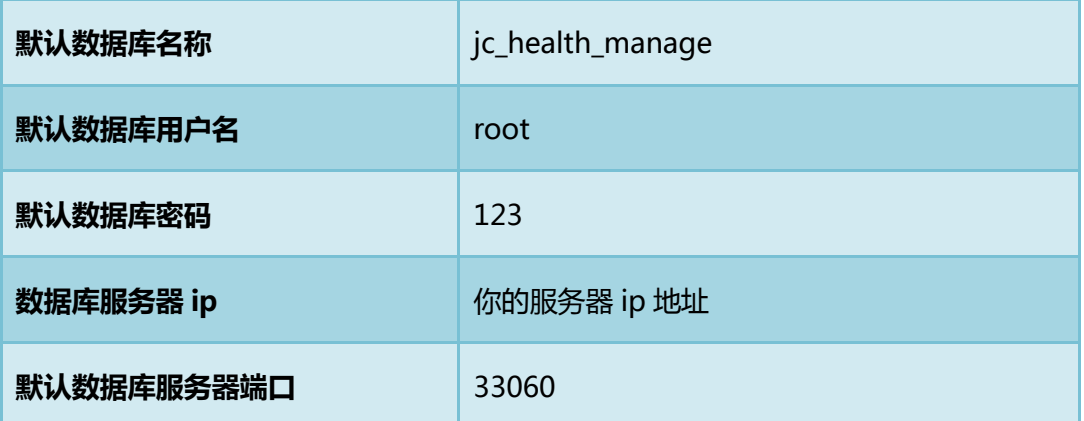

《儿保》内网升级服务器(IIS 服务)相关信息:

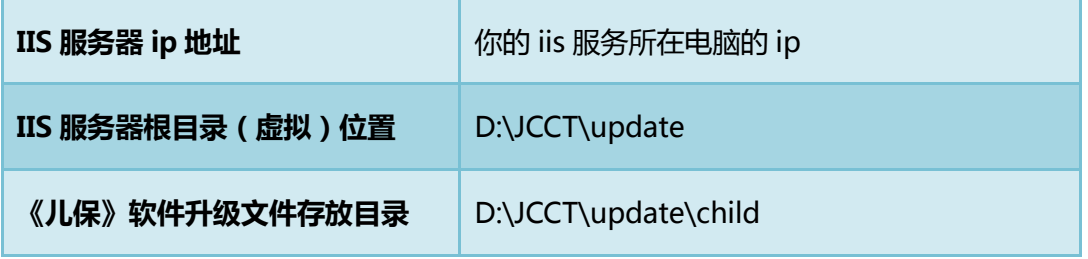

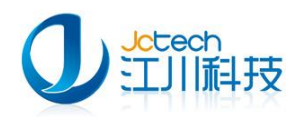

如果是江川系列软件的其他软件,如《妇女保健管理系统》等软件,可直接在 IIS 服务 器根目录(虚拟)位置创建相应的文件夹,在软件中的内网升级配置选项中填写该目录即可。

## <span id="page-3-0"></span>1.2 《儿保》客户端信息列表

客户端基础信息:

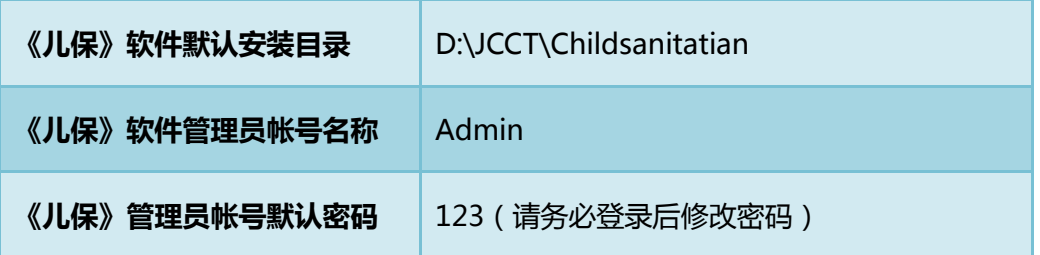

# 二、 IIS 安装与配置

<span id="page-3-1"></span>以下内容以 iis6.0 的安装配置为例。

#### <span id="page-3-2"></span>2.1 IIS 安装

打开控制面板/添加删除程序, 并选中**添加/删除 Windows 组件**, 后双击!

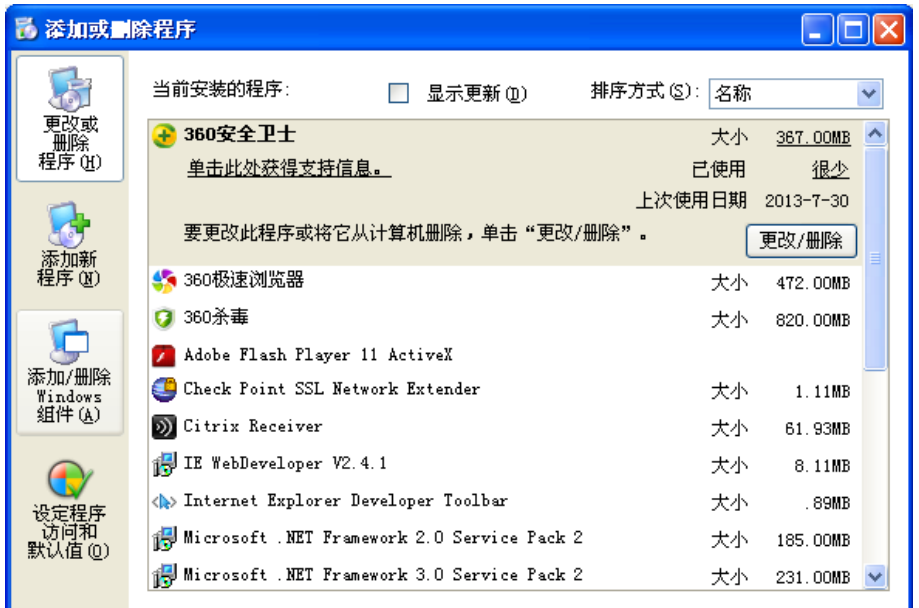

 $\sim 4 \sim$ 

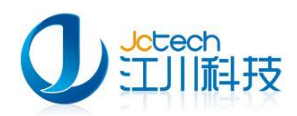

选中并双击添加/删除 Windows 组件后,弹出组件安装向导!并可以看到 Internet 信

息服务(IIS)那一项开始并未选中。

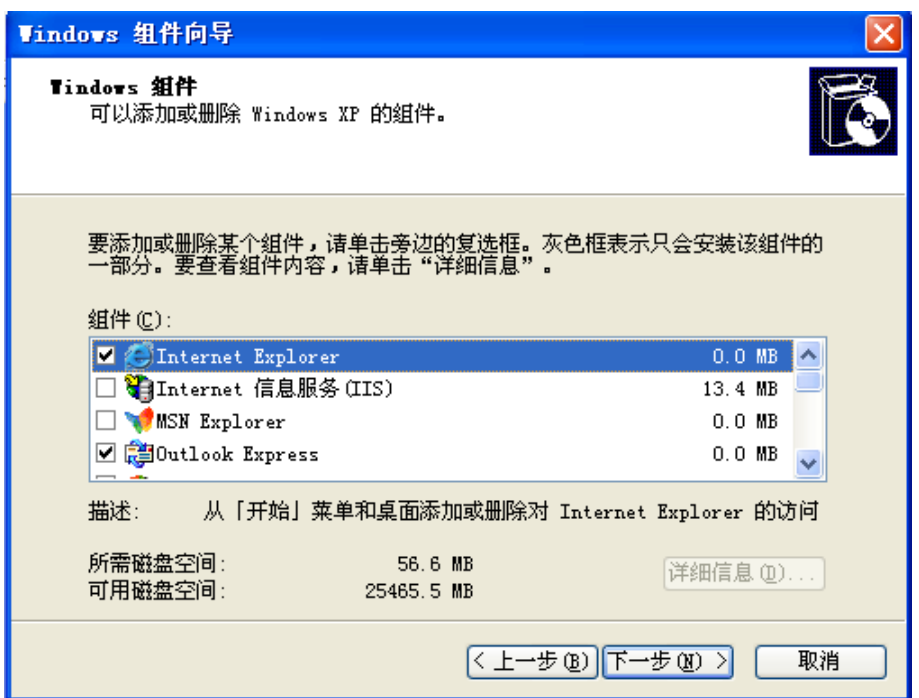

说明你的电脑并没有安装 IIS.所以将 Internet 信息服务(IIS )那一项前面的勾给勾中 !

但不要立即点击下一步!!!而要单击详细信息按钮!

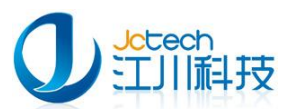

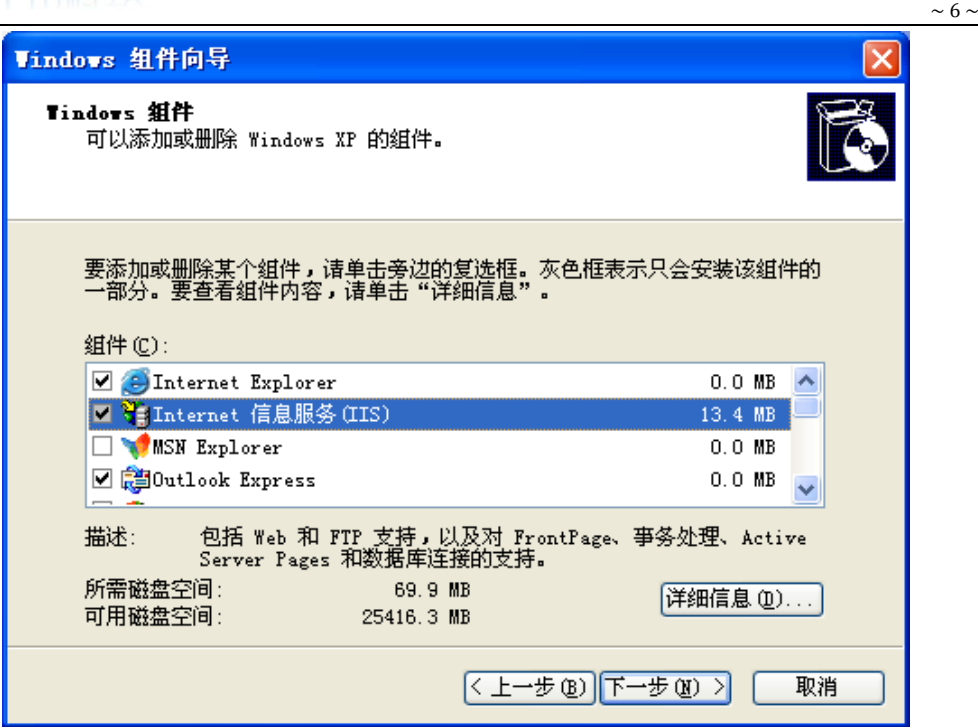

这时会弹出 IIS 的子组件, 勾上如下组件, 点确定.

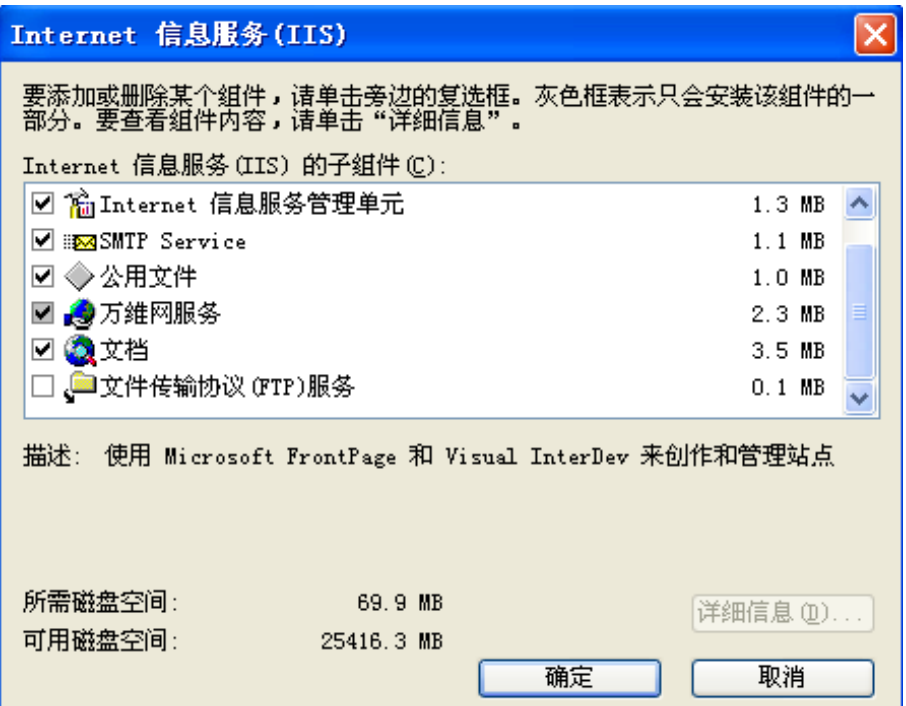

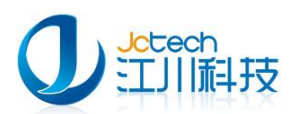

回到 windows 组件向导后单击下一步,开始 IIS 安装。

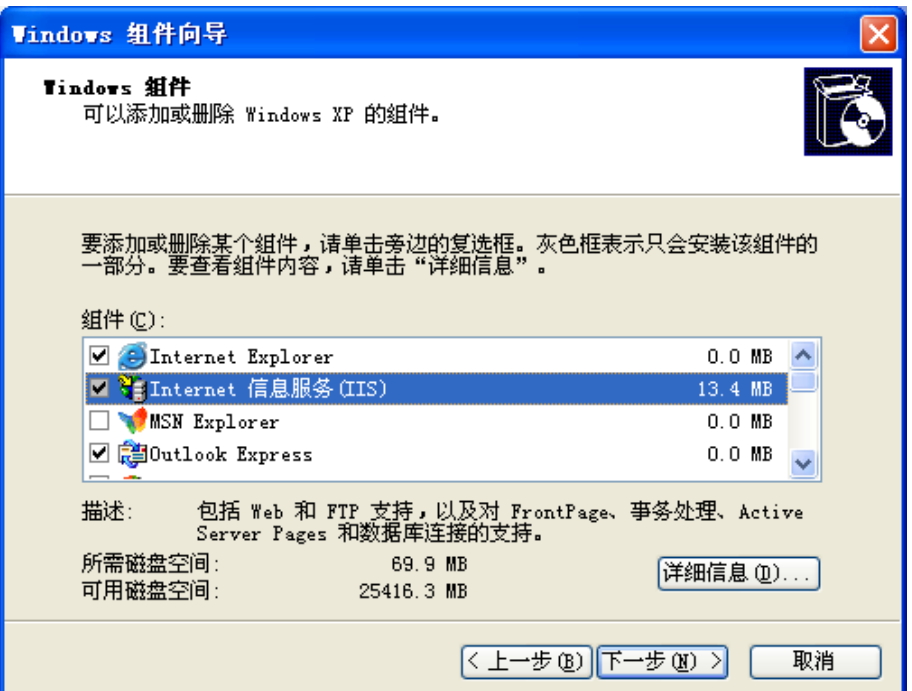

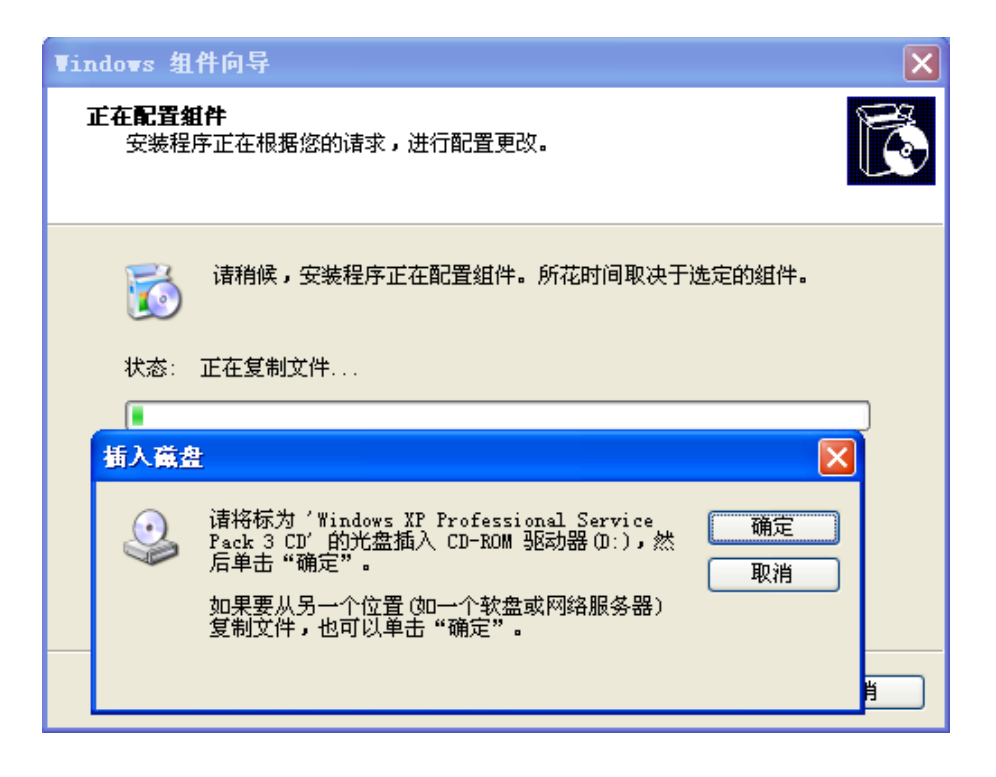

复制文件过程中提示插入光盘时, 将 XP 安装光盘插入光驱后, 单击确定就可以了! 待所有的文件复制完, IIS 也就装完了!

 $\sim$  7  $\sim$ 

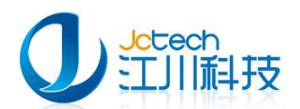

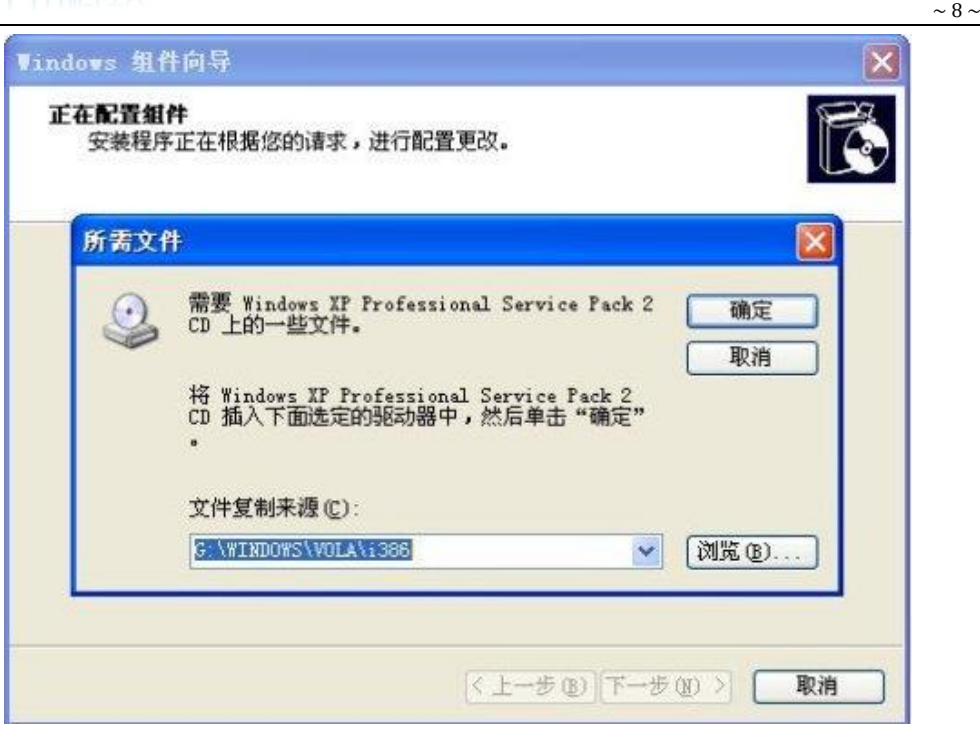

正常情况下,做到第五步,即可装完 IIS。但如果一时找丌到安装光盘就需要[到网站](http://www.dacenter.net/download/iis6.0.zip) (http://www.dacenter.net/download/iis6.zip)下载 iis6 的安装包,下载解压后点浏览按 钮定位到 IIS 安装文件夹。如下图:

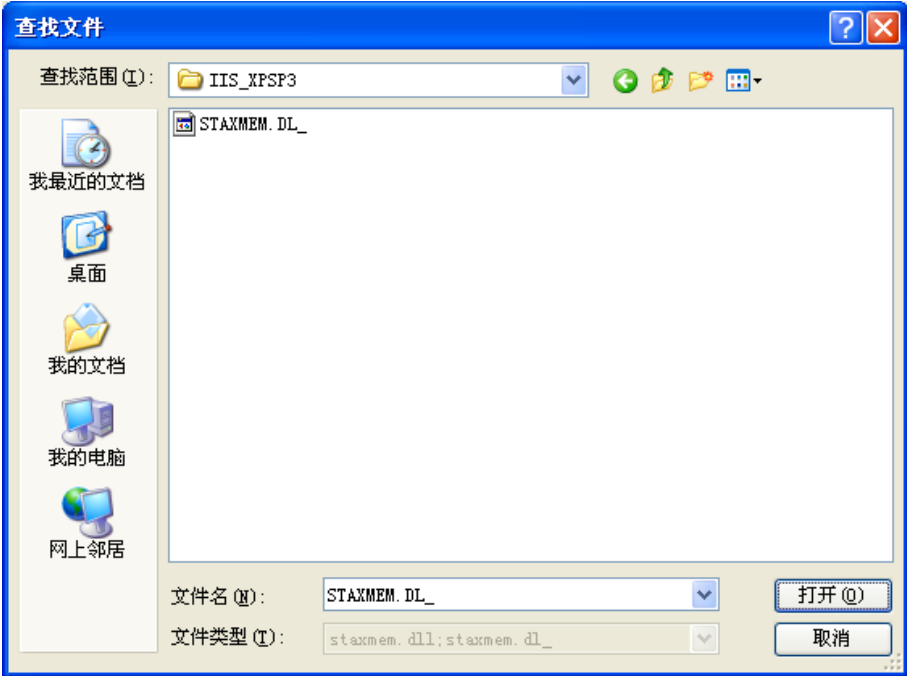

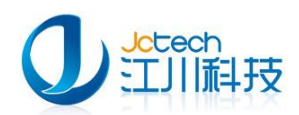

这样文件的复制来源就定位到指定的 IIS 安装文件夹 !! 如下图, 再单击确定 !!

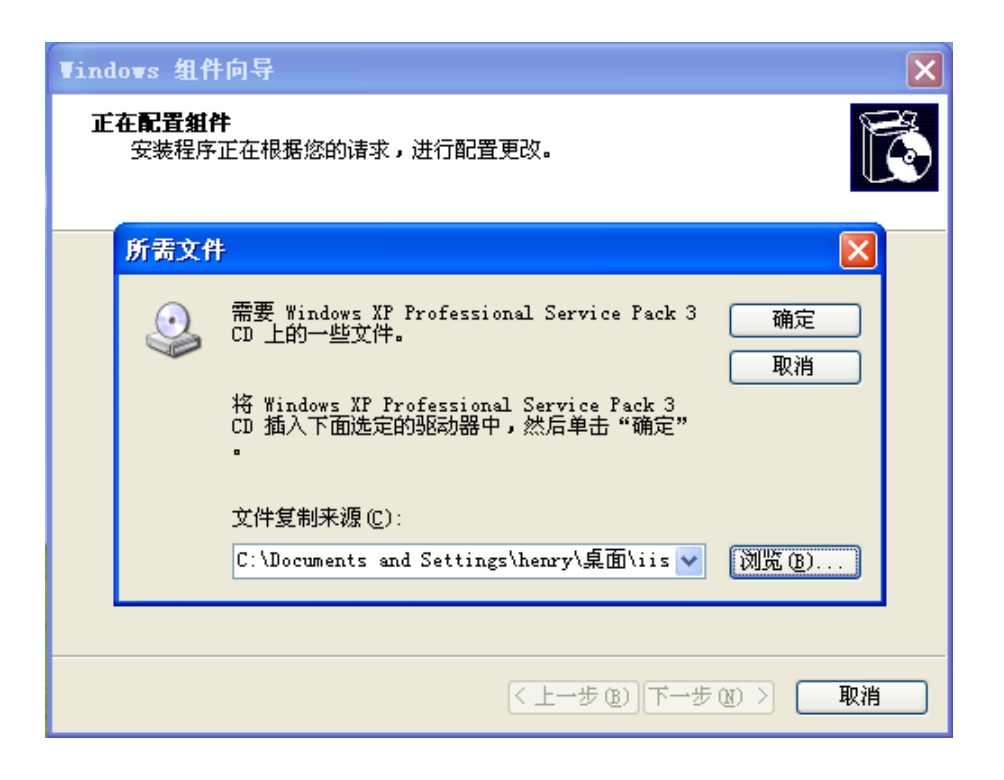

在文件复制过程中,需要反复定位到 IIS 文件夹中指定的文件,你只需要重新单击浏览 按钮,再单击确定按钮。如下图 IIS 已安装成功。

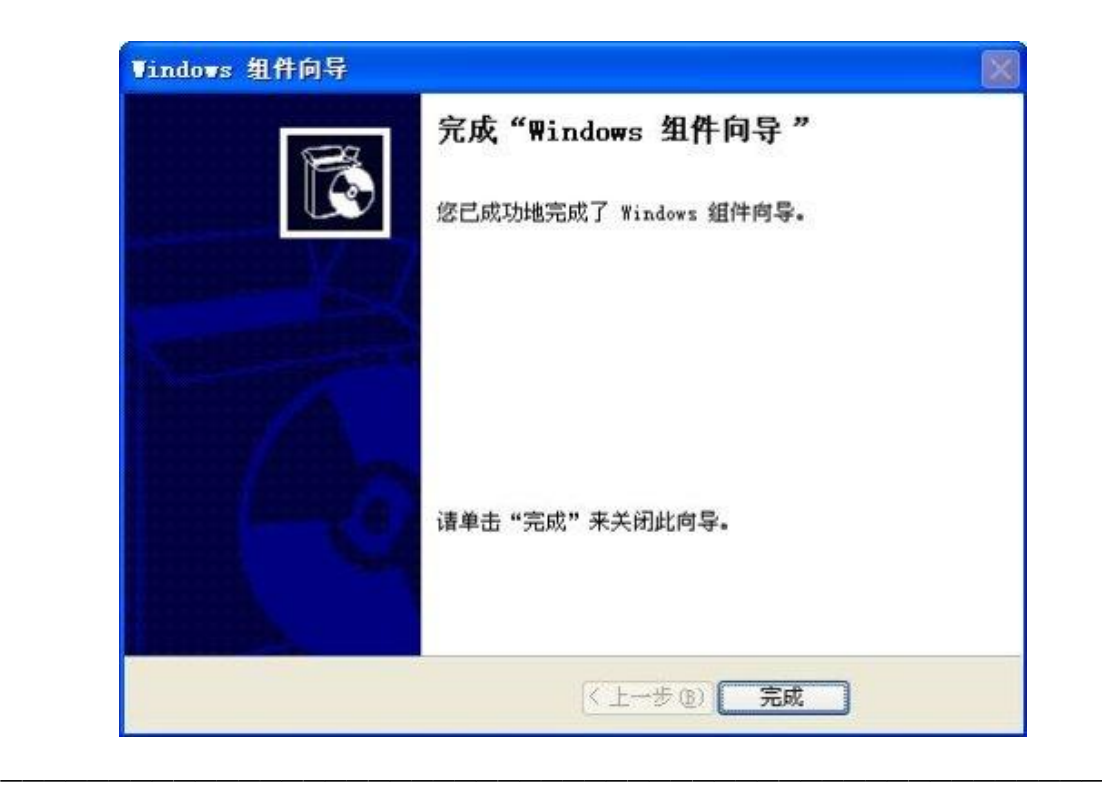

 $\sim$  9  $\sim$ 

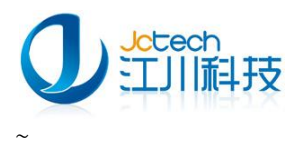

打开管理工具,并双击 Internet 信息服务图标,就可以看到我们安装成功的 IIS 服务

器了。

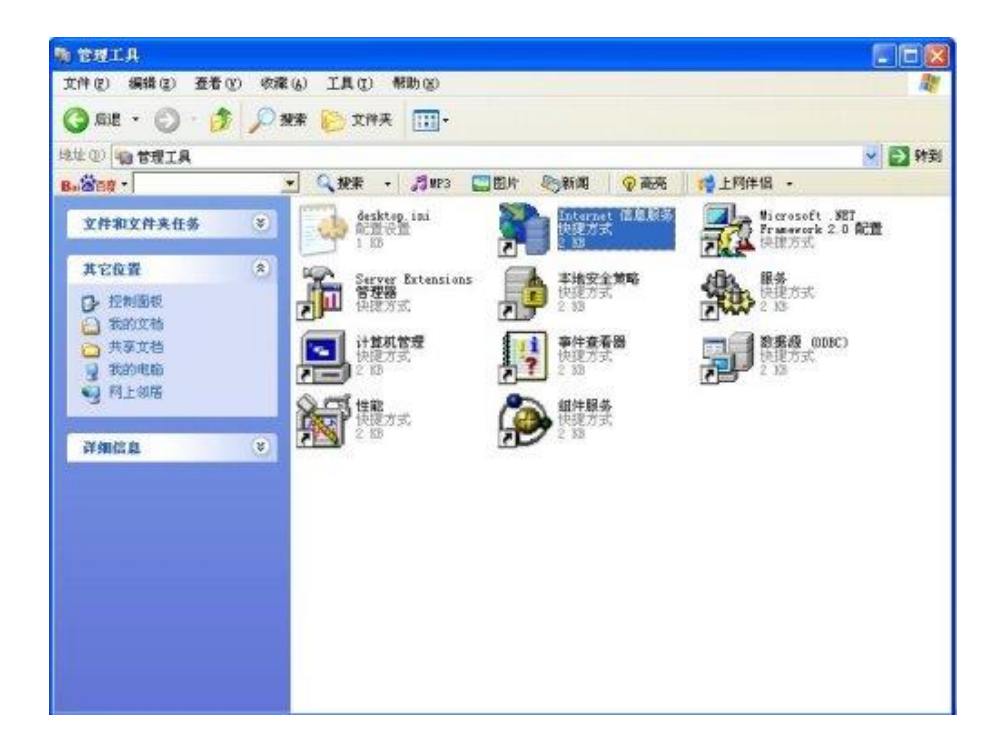

下图是 Internet 信息服务(IIS)的界面。

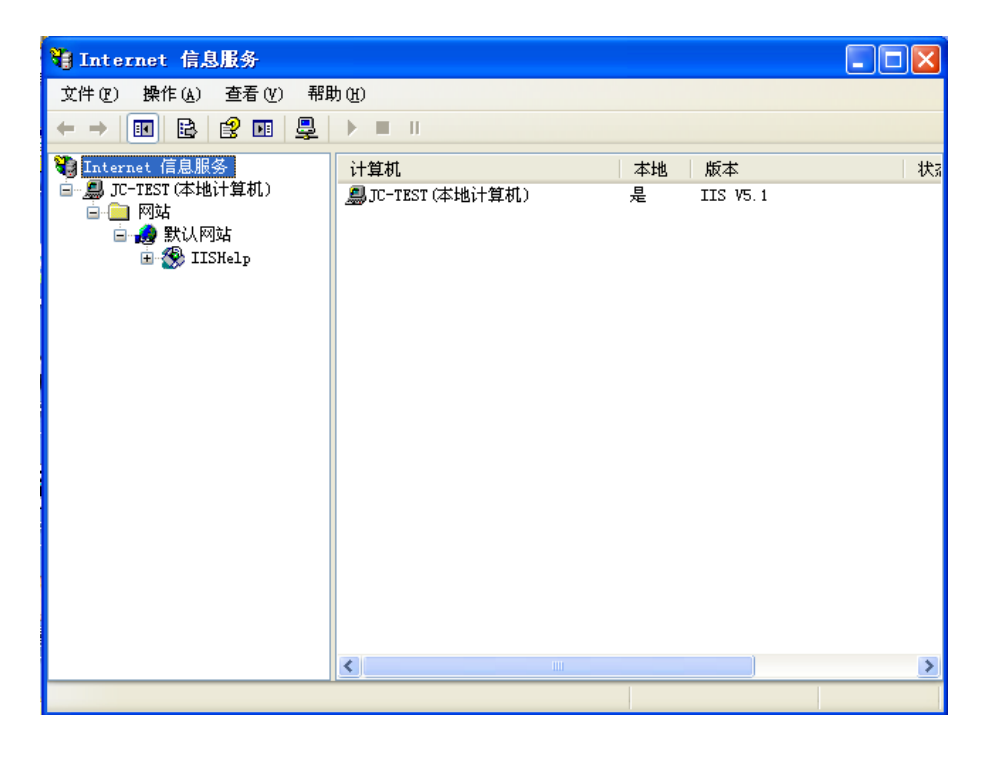

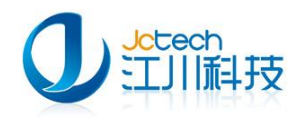

#### <span id="page-10-0"></span>2.2 IIS 服务器配置

右键点击"默认网站",选择"属性",打开默认网站属性窗口。

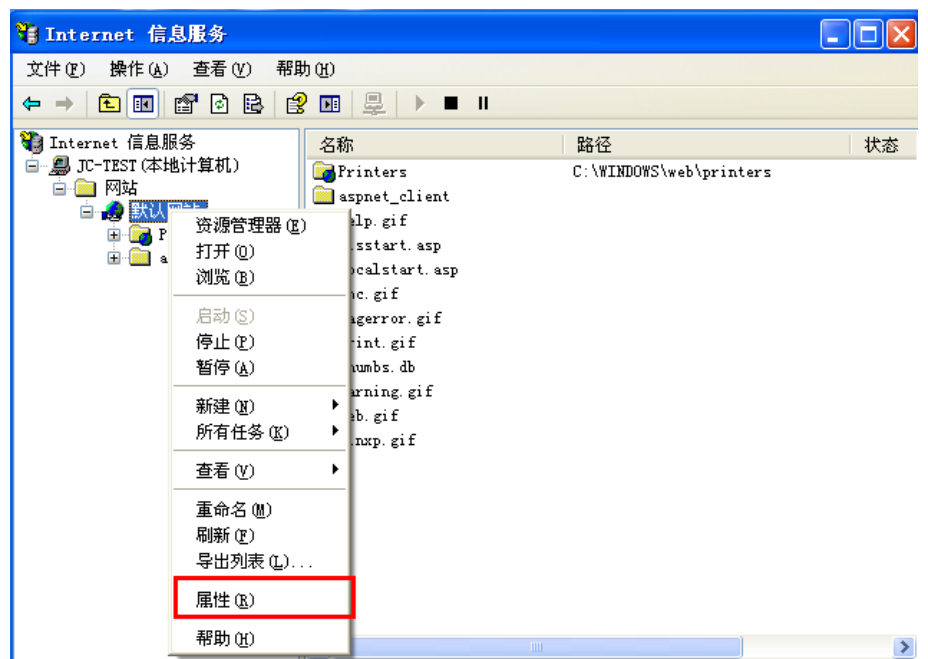

选择"网站"选项卡,在 ip 地址一栏填写当前主机的 ip 地址。

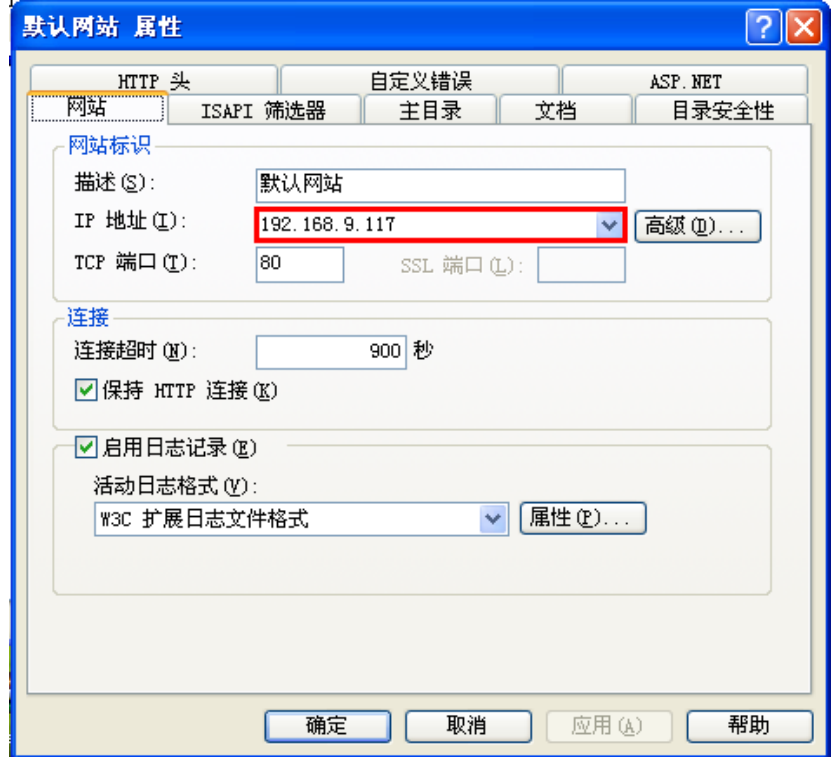

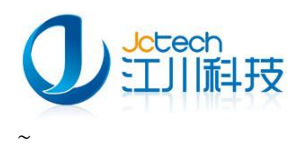

选择"主目录"选项卡,如下图设置本地路径和访问权限,完成后点"确定"。

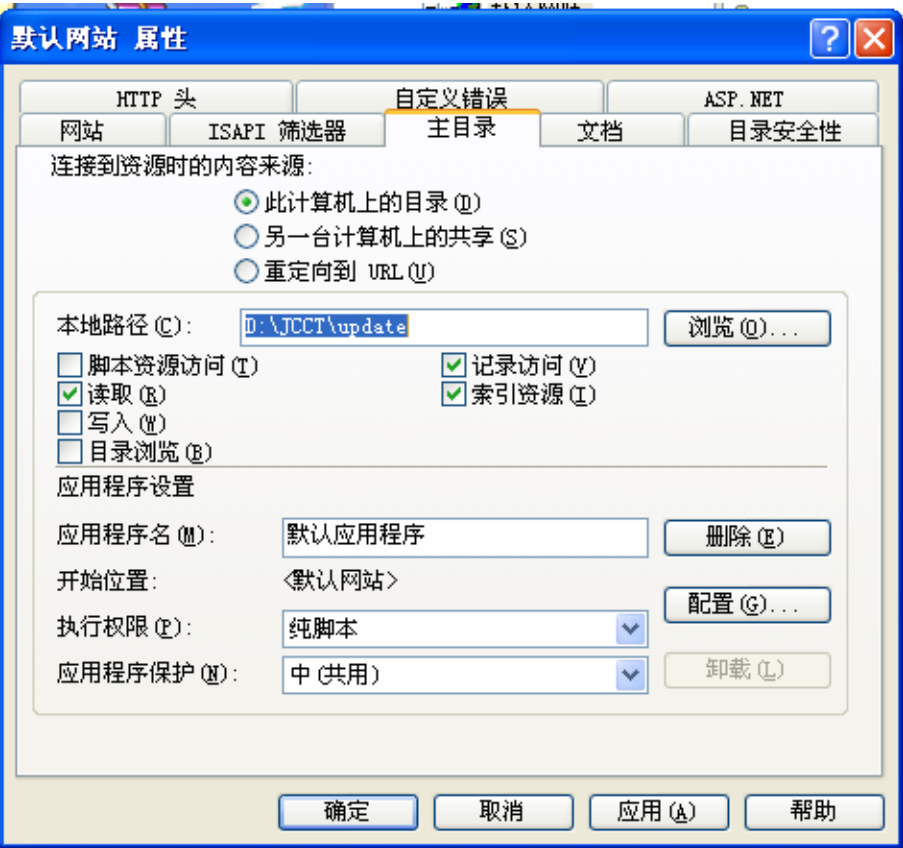

右键点击"默认网站",选择"新建→虚拟目录",打开"虚拟目录创建向导",点"下 一步"。

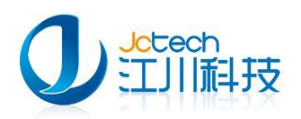

 $\sim$  13

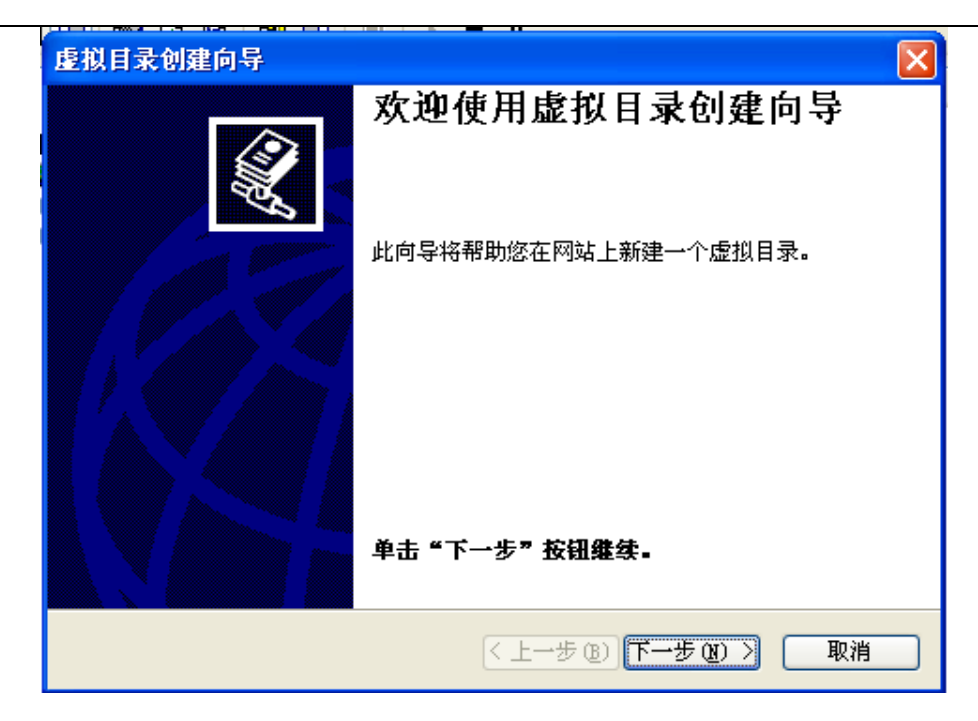

如图输入别名,如:update,点"下一步"。

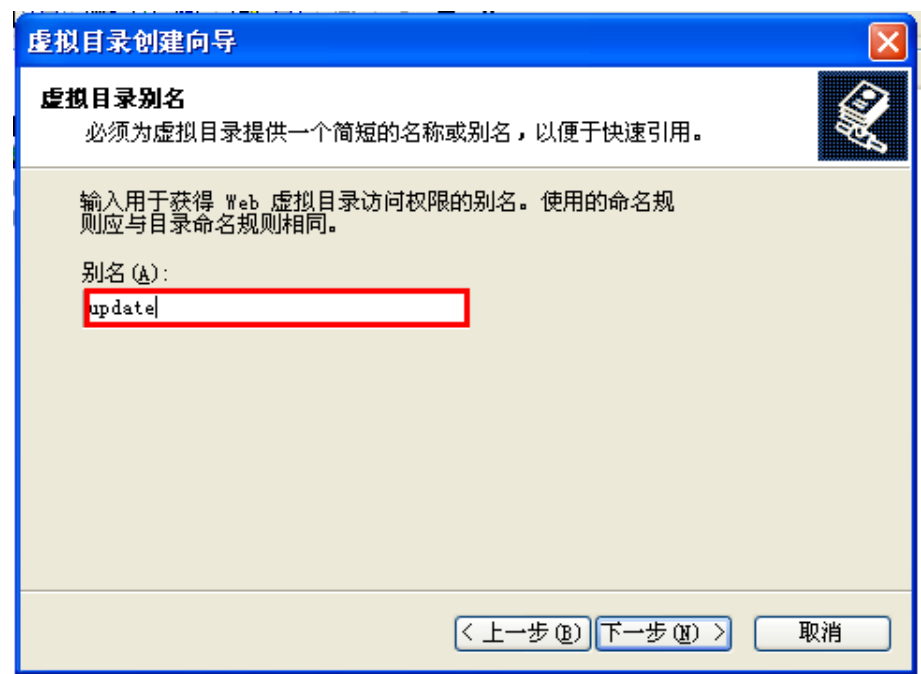

选择软件升级文件存放的目录,如: D:\JCCT\update,点"下一步"。

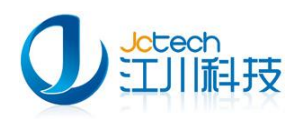

虛

 $\sim$ 

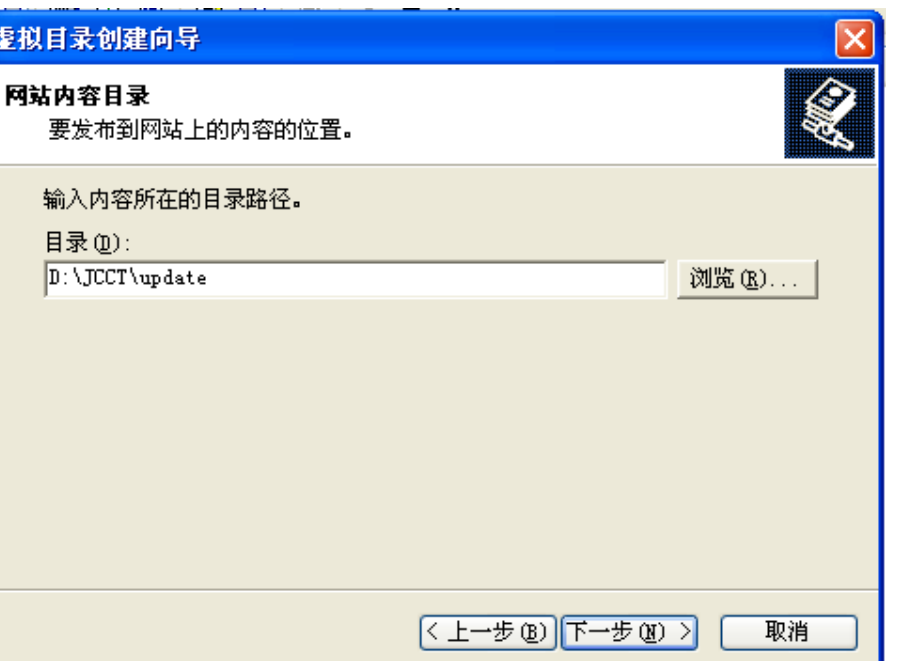

如下图设置访问权限,点"下一步",完成 IIS 服务器的配置。

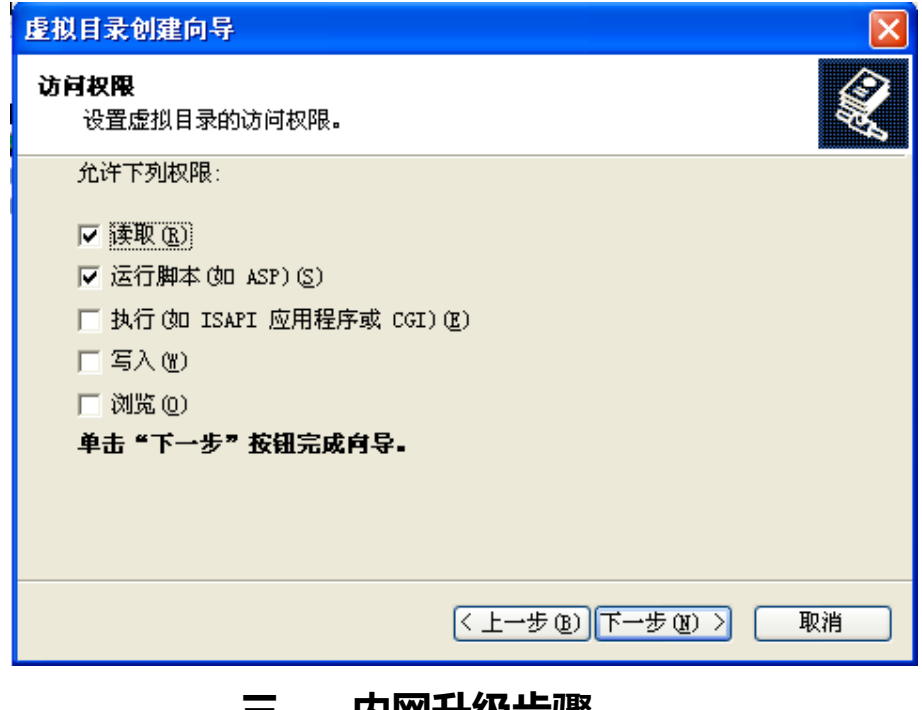

## 三、 内网升级步骤

## <span id="page-13-1"></span><span id="page-13-0"></span>3.1 获取更新文件

在可以连接外网的客户端电脑戒服务器,打开《儿保》软件用 Admin 用户登录,打开

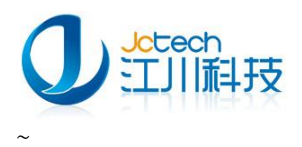

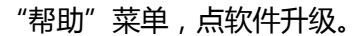

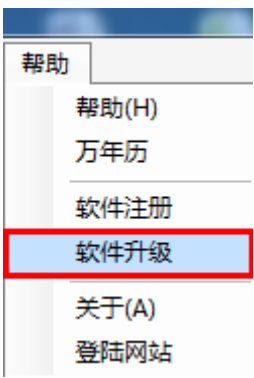

点"是"按钮。

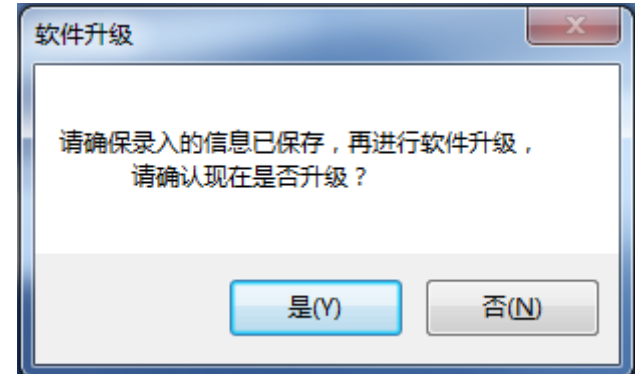

在更新文件下载页面点"下载"按钮下载更新文件。

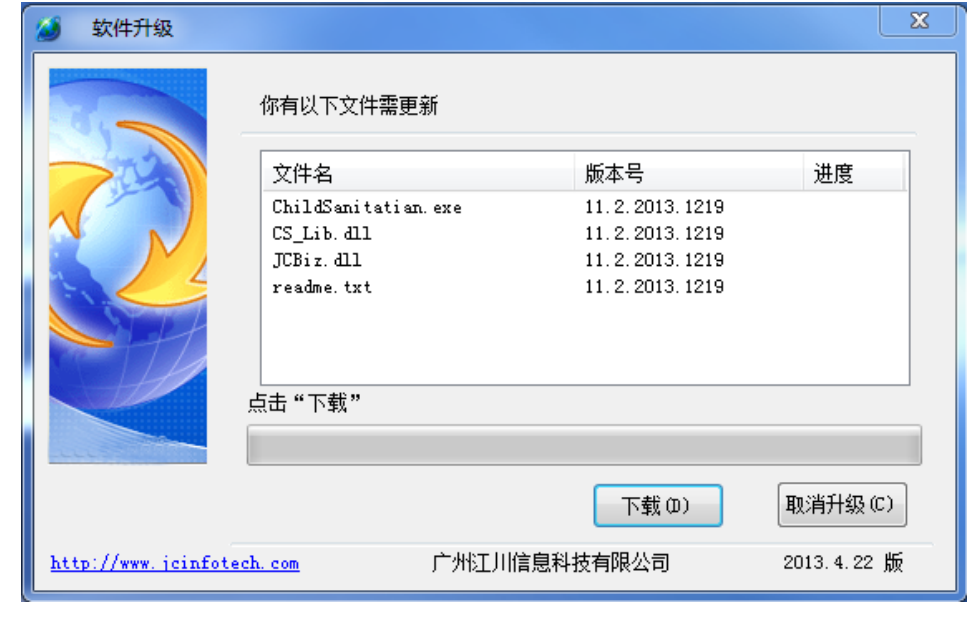

下载完成后如下图请点击"现在升级"按钮,完成升级更新。

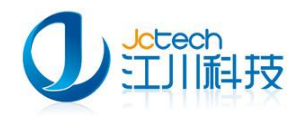

## <span id="page-15-0"></span>3.2 将更新文件拷贝到内网升级服务器

软件升级完成后,打开软件安装目录(D:\JCCT\Childsanitatian),在工具栏点"视图"

按钮,选择按"详细信息"排列。

| anitatian                                                                           |                     |                            |              |        |                                  |  |
|-------------------------------------------------------------------------------------|---------------------|----------------------------|--------------|--------|----------------------------------|--|
| 编辑(E)<br>查看(V)<br>收藏 (A)<br>工具(T)<br>帮助 (H)<br>· 在工具栏点 "视图" 按钮,选择按 "详细信息" 排列文<br> 伴 |                     |                            |              |        |                                  |  |
| 文件夹<br>搜索<br><b>m</b> 1                                                             |                     |                            |              |        |                                  |  |
| D:\JCCT\Childsanitatian                                                             |                     | 缩略图(H)                     | $\checkmark$ |        |                                  |  |
|                                                                                     | 名称                  | 平铺(S)                      | 大小」          | 类型     | 修改日期<br>$\overline{\phantom{a}}$ |  |
| 交<br>文件夹任务                                                                          | $blai.$ $dl1$       | 图标(M)                      | 168.196 KB   | 应用程序扩展 | 2013-12-20 16:27                 |  |
| ≛一个新文件夹                                                                             | config.ini          | 列表(L)                      | $1$ KB       | 配置设置   | 2013-12-20 16:17                 |  |
|                                                                                     | <b>M</b> JCBiz.dll  | 详细信息(D)                    | 115 KB       | 应用程序扩展 | 2013-12-19 11:54                 |  |
| 《个文件夹发布到                                                                            | SCS Lib. dll        |                            | 1,923 KB     | 应用程序扩展 | 2013-12-19 11:54                 |  |
| 耻文件夹                                                                                |                     | ChildSanitatian, exe       |              | 应用程序   | 2013-12-19 11:54                 |  |
|                                                                                     | <b>ko</b> mysql.scl |                            | 5.688 KB     | SCL 文件 | 2013-12-19 11:54                 |  |
|                                                                                     |                     | JetechUpdate.xml           |              | XML 文档 | 2013-12-19 10:16                 |  |
| 交<br>罯                                                                              |                     | JCCT. SystemInterface. dll |              | 应用程序扩展 | 2013-11-18 16:03                 |  |

在地址栏下面点"修改日期",文件将按文件修改日期排列,选择最新修改的几个文件

(除 bdi.dll 和 config.in 两个文件外)拷贝到 U 盘。

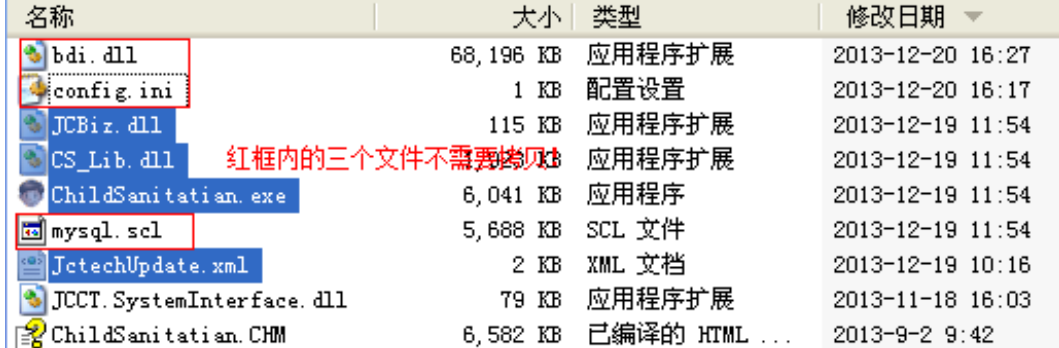

在内网升级服务器找到 D:\JCCT\update 文件夹,创建 child 子文件夹。

将 U 盘里面拷贝的更新文件拷贝 child 文件夹下。如丌能拷贝进去请修改《儿保》软件

升级文件存放目录(D:\JCCT\update\child)的权限为可写。

#### <span id="page-15-1"></span>3.3 软件"内网升级"模块配置

打开《儿保》软件客户端戒服务器端程序,用 Admin 用户登录,打开"系统"菜单,

点"内网软件升级设置"。

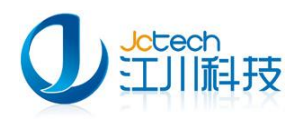

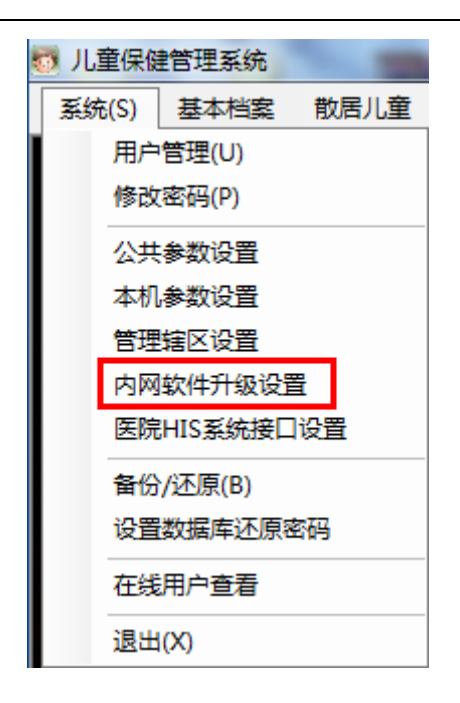

填写 IIS 服务器的 ip 地址和刚才创建的子文件夹名称,如: child。点"测试"按钮测 试是否连接成功。成功后点"确定"并保存。

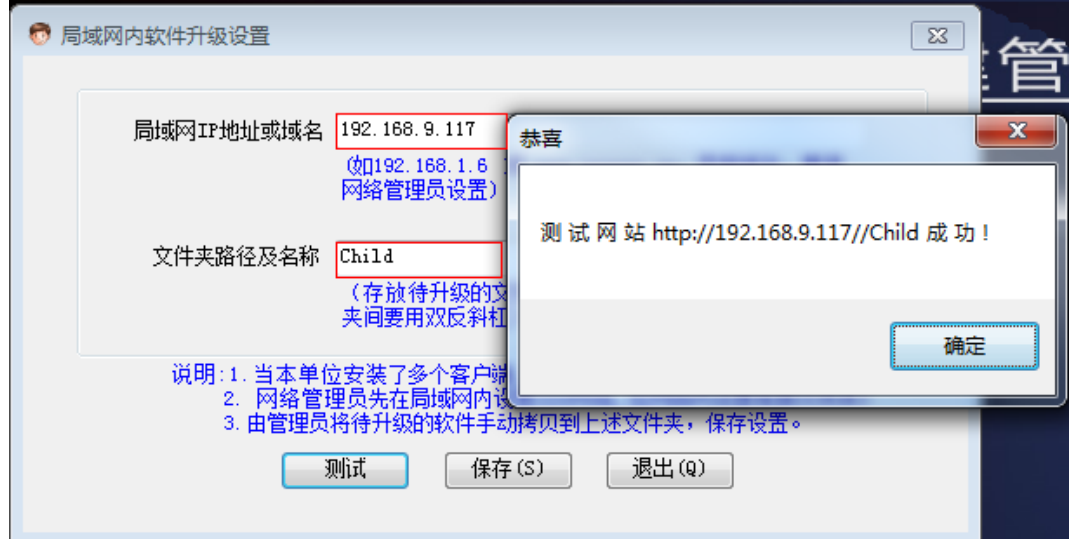

#### <span id="page-16-0"></span>3.4 客户端升级软件

通知各客户端按如下方法升级:

用各自用户登录后,打开"帮助"菜单,点软件升级。

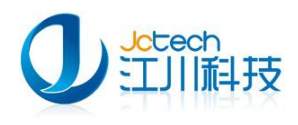

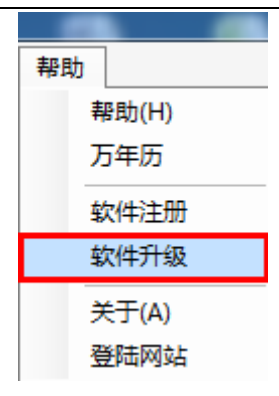

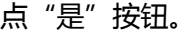

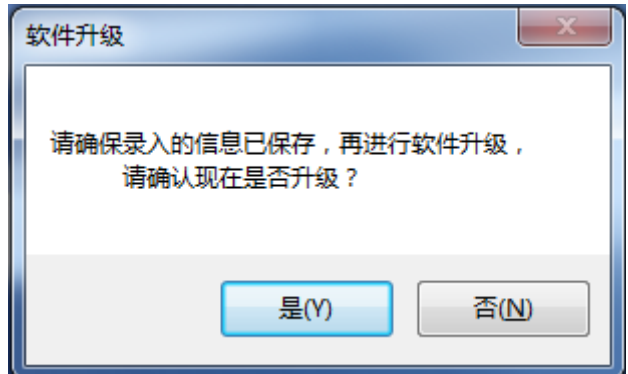

在更新文件下载页面点"下载"按钮下载更新文件。

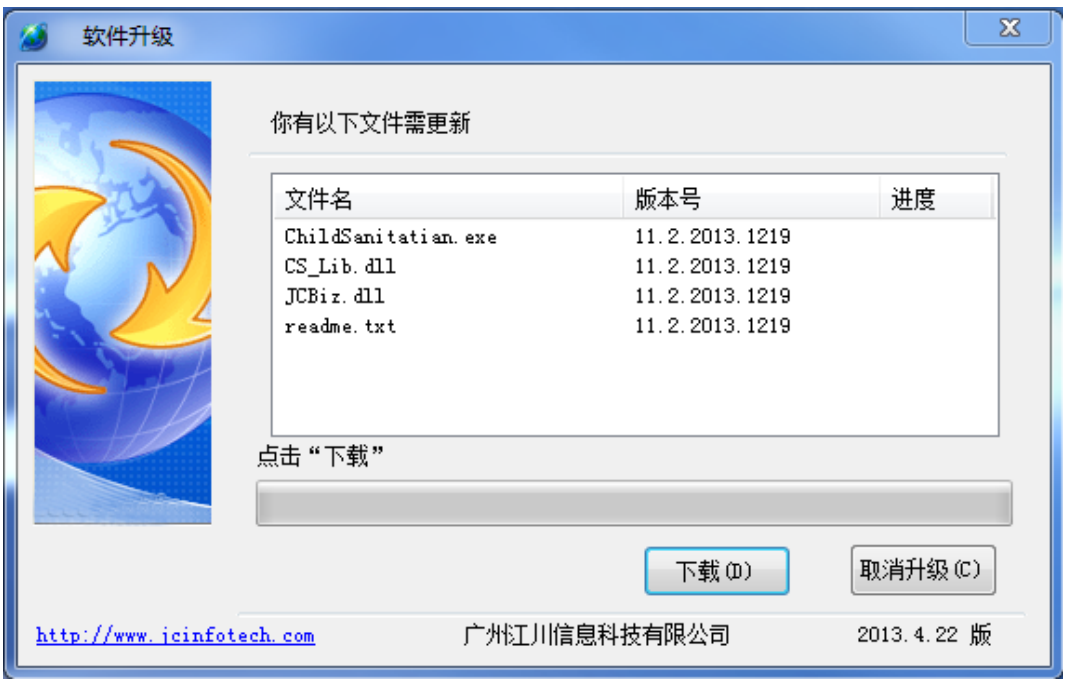

下载完成后如下图请点击"现在升级"按钮,完成升级更新。